G- Logitech®

Setup Guide Logitech® USB Headset H540

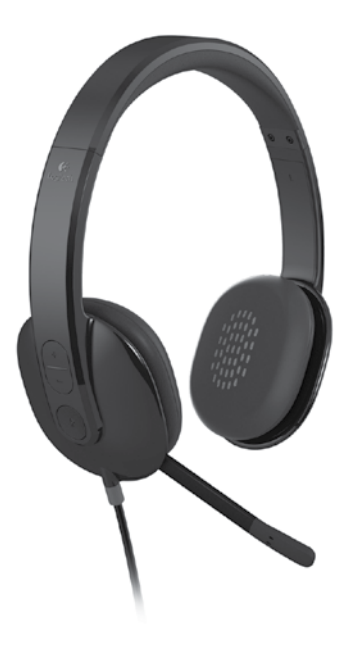

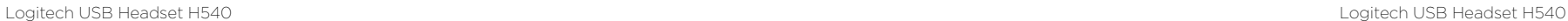

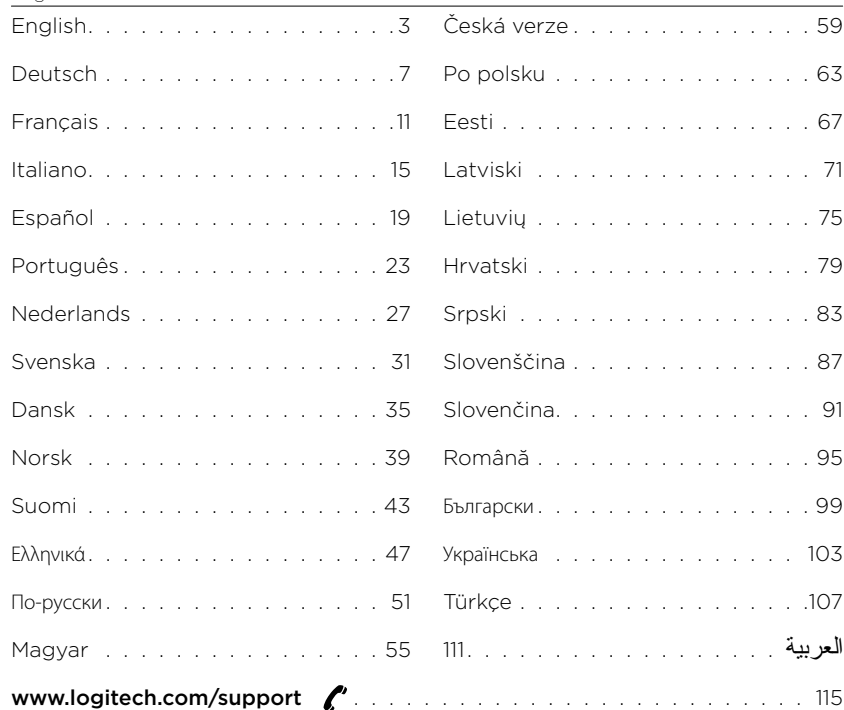

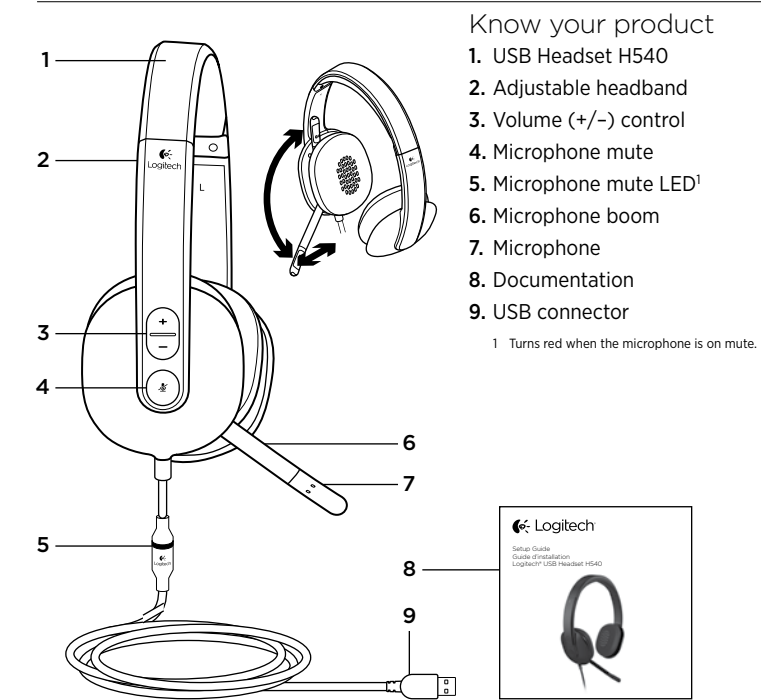

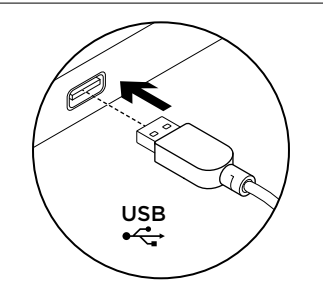

Set up your product

- 1. Turn on your computer.
- 2. Connect the headset to a computer USB port.

# Visit Product Central

There's more information and support online for your product. Take a moment to visit Product Central to learn more about your new headset.

Browse online articles for setup help, usage tips, or information about additional features.

Connect with other users in our Community Forums to get advice, ask questions, and share solutions.

At Product Central, you'll find a wide selection of content:

- • Tutorials
- Troubleshooting
- • Support community
- • Software downloads
- • Online documentation
- • Warranty information
- • Spare parts (when available)

Go to www.logitech.com/support/H540

# Troubleshooting

#### Headset not working

- • Adjust headset volume.
- Make sure the microphone is not on mute. The microphone mute LED turns red when mute has been activated.
- • Check the USB cable connection to your computer. Try a different USB port on your computer. Connect directly to your computer. Do not use a USB hub.
- In your application and operating system, check the volume and microphone settings. Restart your application.
- • Close all applications and make sure the headset is the default input/output device for your operating system:

#### Windows® Vista and Windows® 7

- 1. Go to Start > Control Panel > Sound > Playback tab.
- 2. Choose "Logitech USB Headset H540."
- 3. Click "Set Default," and then click "OK."
- 4. Select the Recording Tab.
- 5. Choose "Logitech USB Headset H540."
- 6. Click "Set Default," and then click "OK."

## Windows®8

- 1. From Start Menu, select Desktop tile
- 2. From Charms menu, select Settings>Control Panel>Hardware and Sound
- 3. Go to Sound>Playback tab
- 4. Choose "Logitech USB Headset H540."
- 5. Click "Set Default," and then click "OK."
- 6. Select the Recording Tab.
- 7. Choose "Logitech USB Headset H540."
- 8. Click "Set Default," and then click "OK."

Please take a minute to tell us. www.logitech.com/ithink

## Mac® OS X

- 1. Open System Preferences and select "Sound."
- 2. Select the Input tab, and then choose "Logitech USB Headset H540."
- 3. Select the Output tab, and then choose the "Logitech USB Headset H540." Close the window.

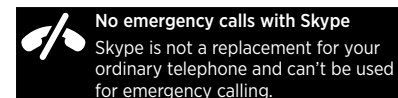

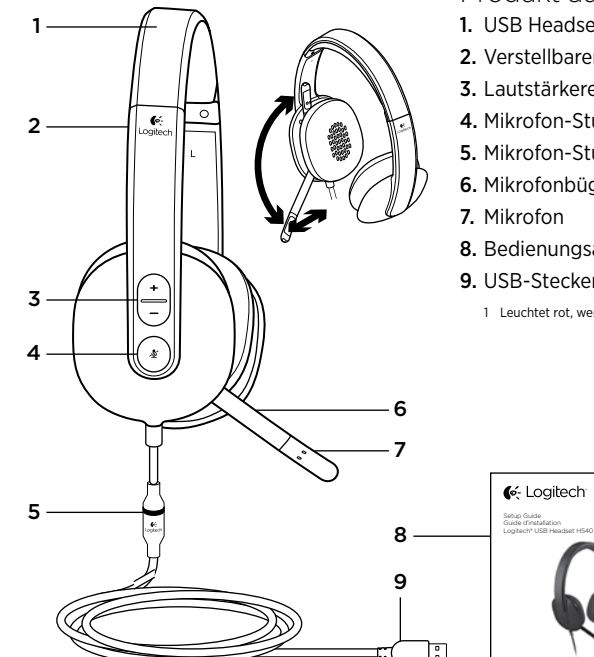

Produkt auf einen Blick

- 1. USB Headset H540
- 2. Verstellbarer Kopfbügel
- 3. Lautstärkeregler (+/–)
- 4. Mikrofon-Stummschalter
- 5. Mikrofon-Stummschalter-LED1
- 6. Mikrofonbügel
- 7. Mikrofon
- 8. Bedienungsanleitung
- 9. USB-Stecker

1 Leuchtet rot, wenn das Mikrofon stummgeschaltet ist.

What do you think? Thank you for purchasing our product.